## JASON Tips

NMJT\_0003 処理リストの編集方法

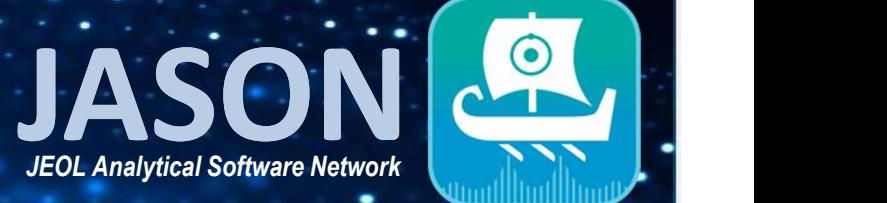

## 処理方法の設定

データを開くと、そのデータに保存されている処理リストを読み取り、自動的に処理を実行したデータが表示 されます。

処理方法を変更したい場合は、コンテキストツールボタンから[処理]のタブページを開き、次の手順で処理 リストの編集を行うことができます。

①[リストを編集]ボタンから、処理テンプレートを編集(処理項目の追加・削除)します。

②各処理項目の右側に矢印ボタンがあり、これをクリックすると内容が展開されます。各項目ごとのパラ メータの編集はここで行います。

③各処理項目にはチェックボックスがあり、処理を実行するかどうかの選択ができます。

④設定が終わったら、右下の[適用]ボタンをクリックすることで変更箇所がデータに反映されます。

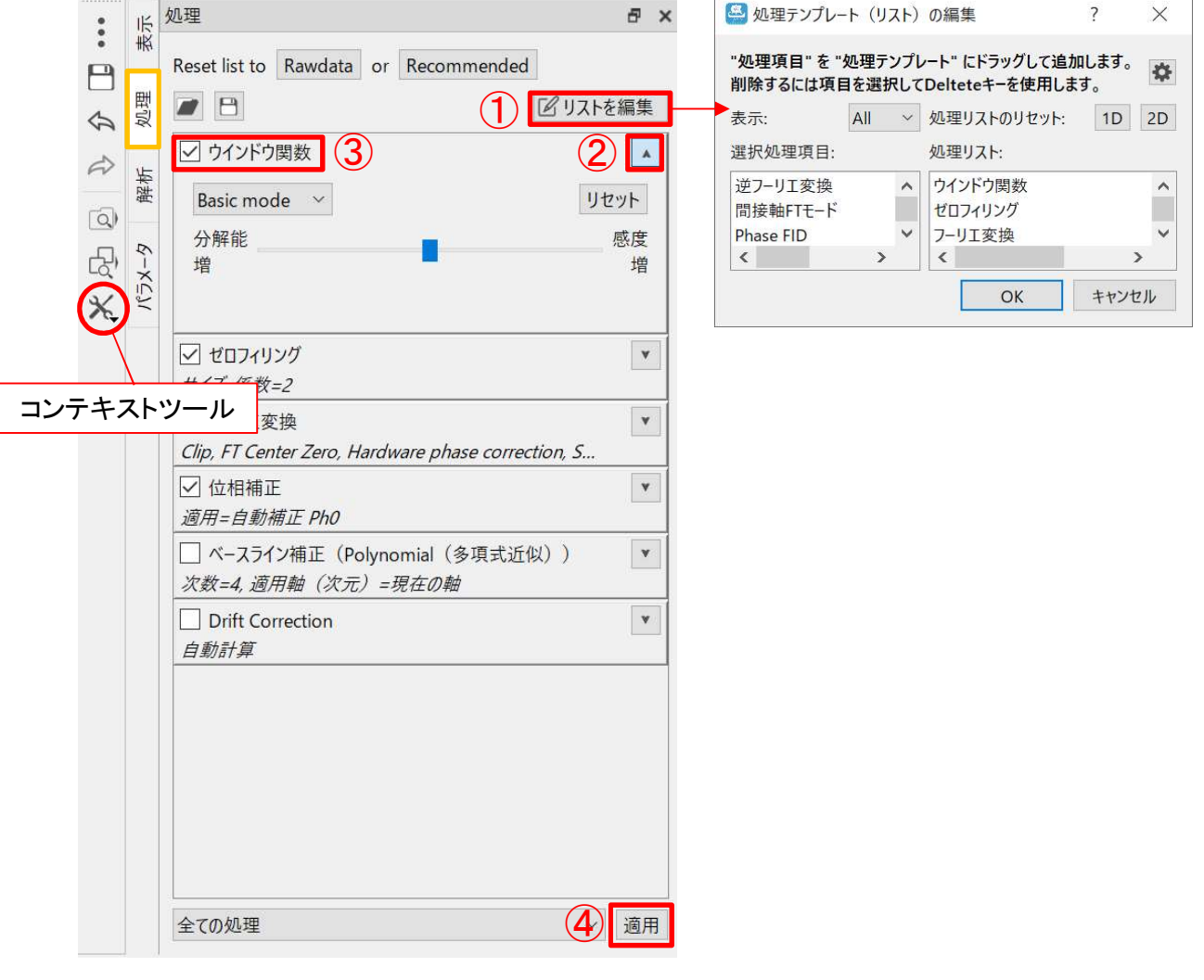

JEOL RESONANCE

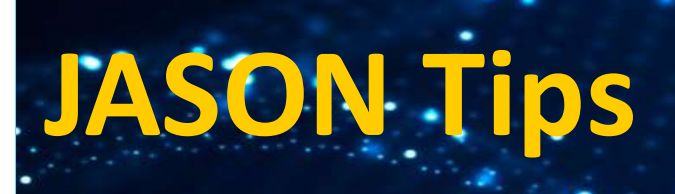

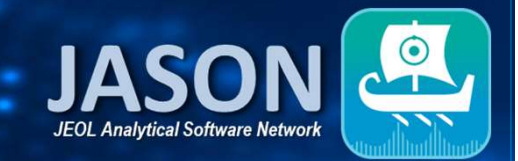

## ■ウインドウ関数の設定

ウインドウ関数の内容を展開すると、アポダイゼーションスライダーが表示されます(Basic mode)。スライ ダーを左右に動かして[適用]ボタンを押すことで、分解能またはS/Nのいずれかを強調したスペクトルが 得られます。さらに、Basic modeからExpert modeに変更すると、Exponential関数の他に、Gauss, Sine, Trapezoid関数、もしくはそれらの複合をウインドウ関数として設定できます。また、Expert modeではFID上 の関数の形を視覚的に把握することができます。

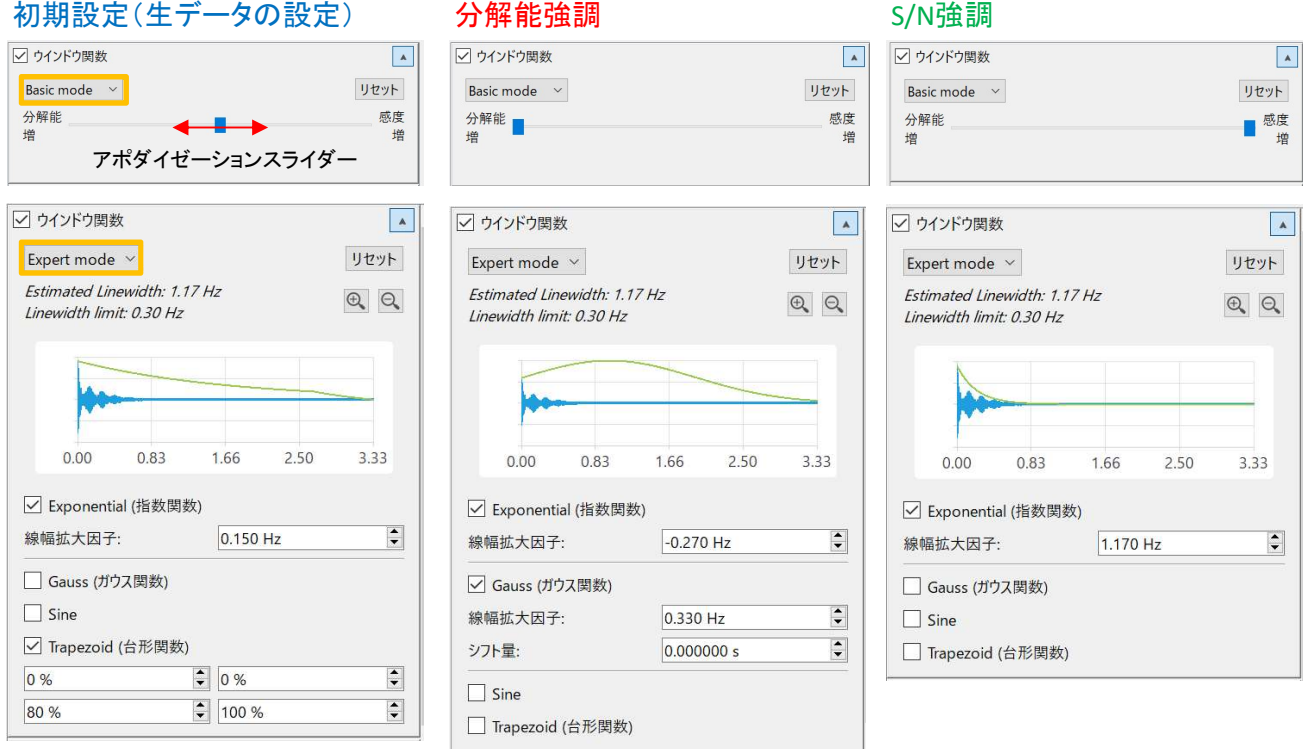

上記の設定で分解能を強調した場合、S/Nを強調した場合はそれぞれ次のようなスペクトルが得られます。

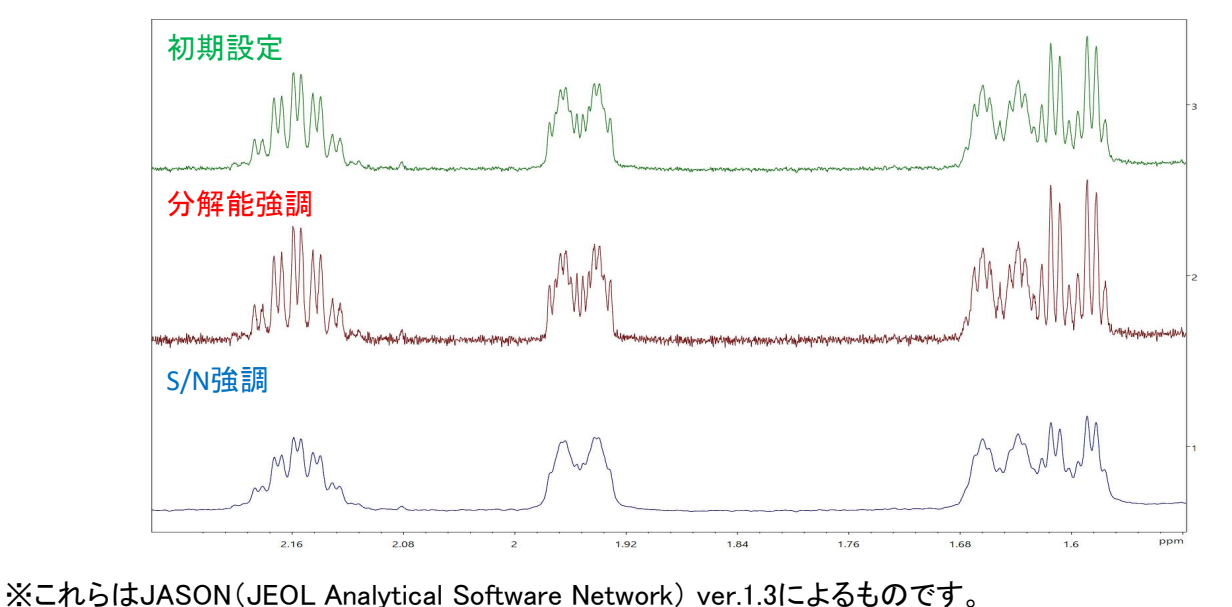

 $2/2$ 

**A** JEOL RESONANCE